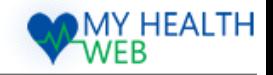

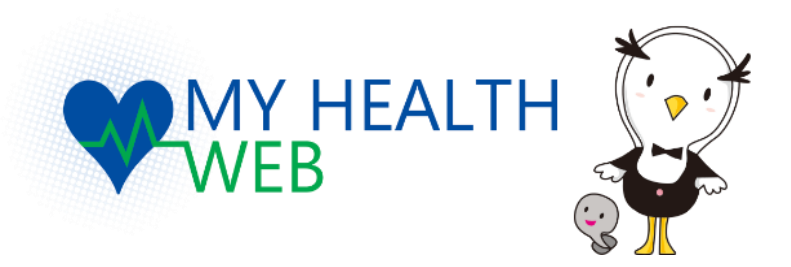

### **MSD健康保険組合様**

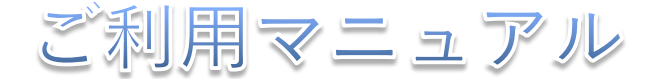

#### ※WEB版の場合、ご覧になりたい項目NOをクリックしますと、該当ページへ遷移できます。

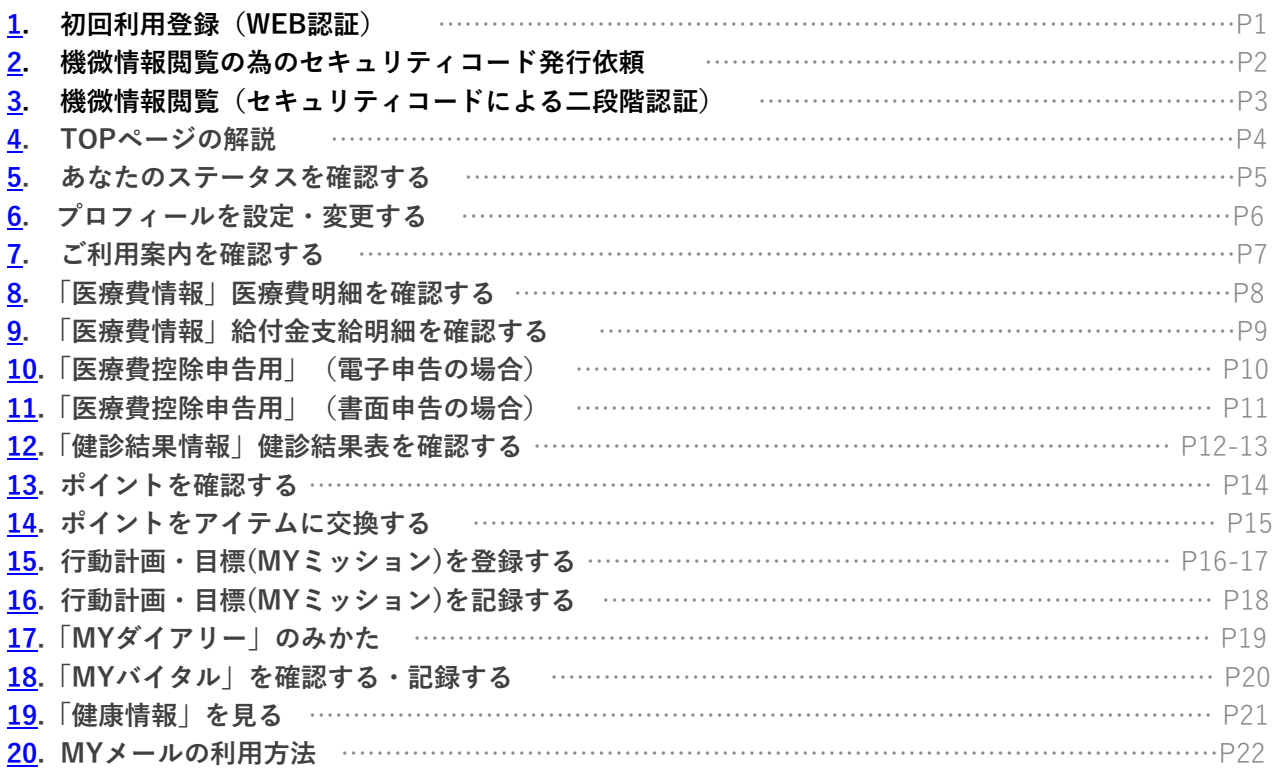

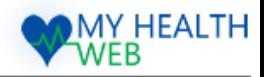

# <span id="page-1-0"></span>1. 初回利用登録(WEB認証)

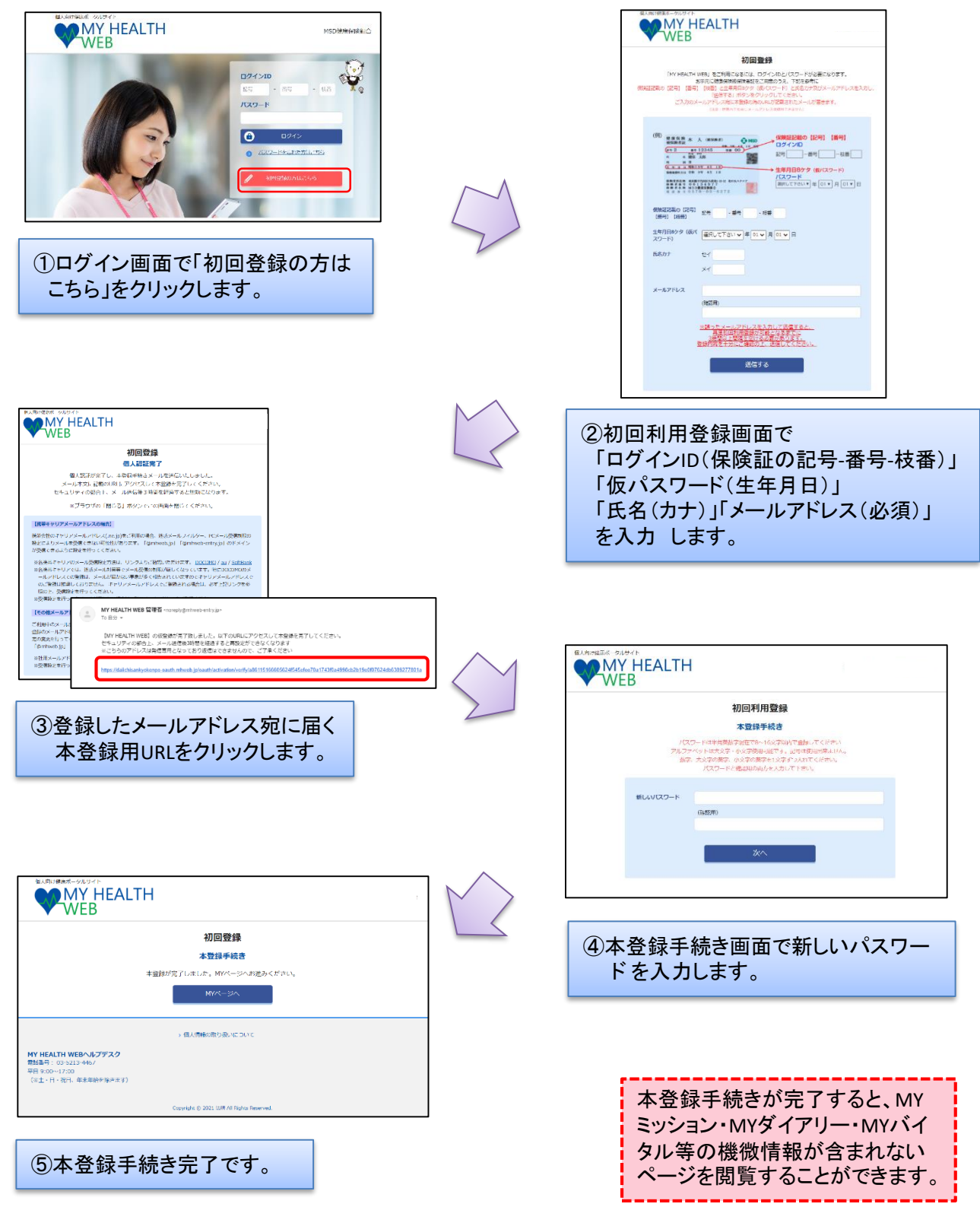

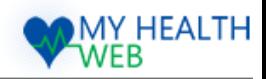

# <span id="page-2-0"></span>2.機微情報閲覧の為のセキュリティコード発行依頼

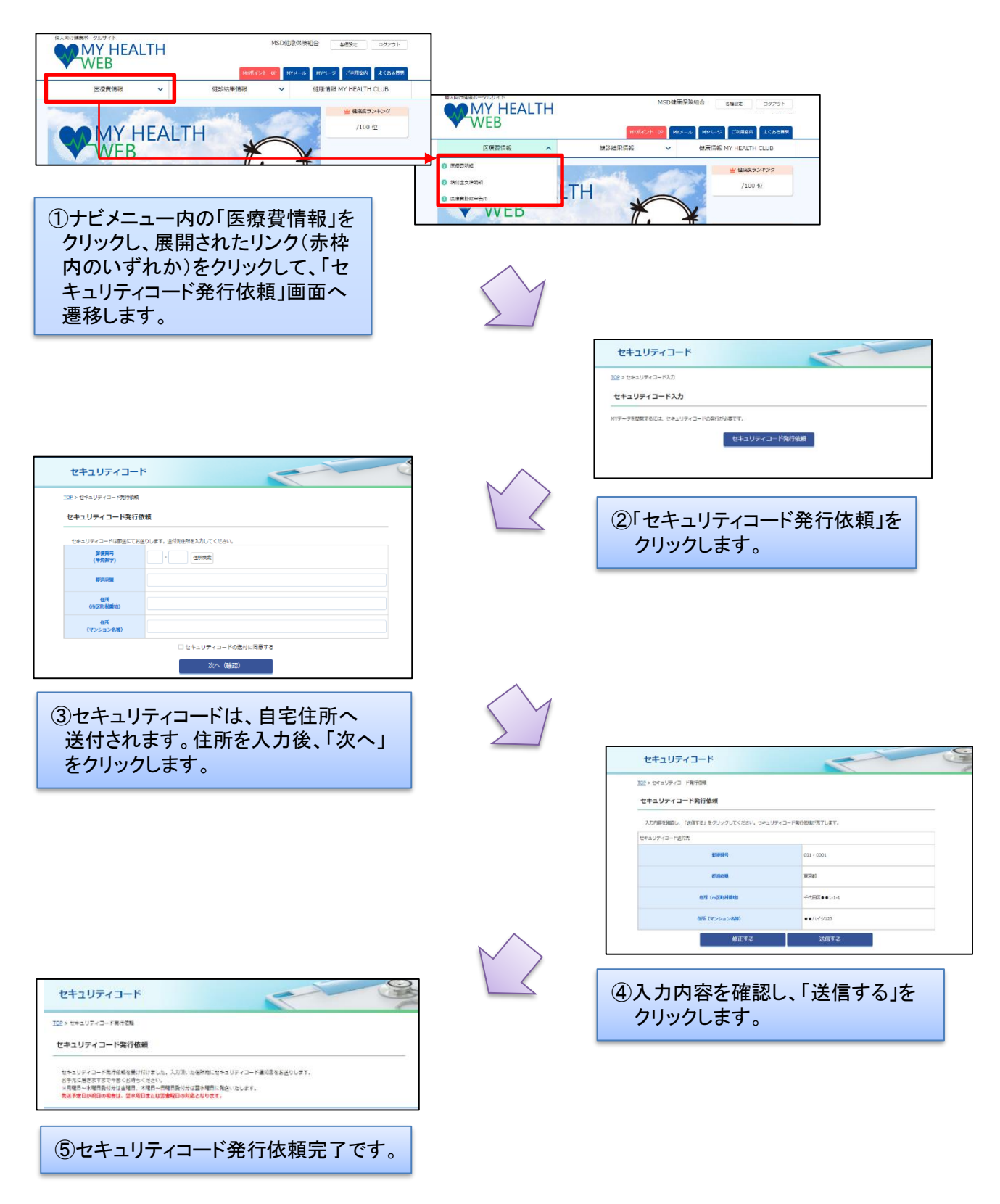

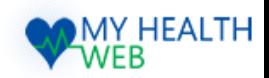

# <span id="page-3-0"></span>3.機微情報閲覧(セキュリティコードによる二段階認証)

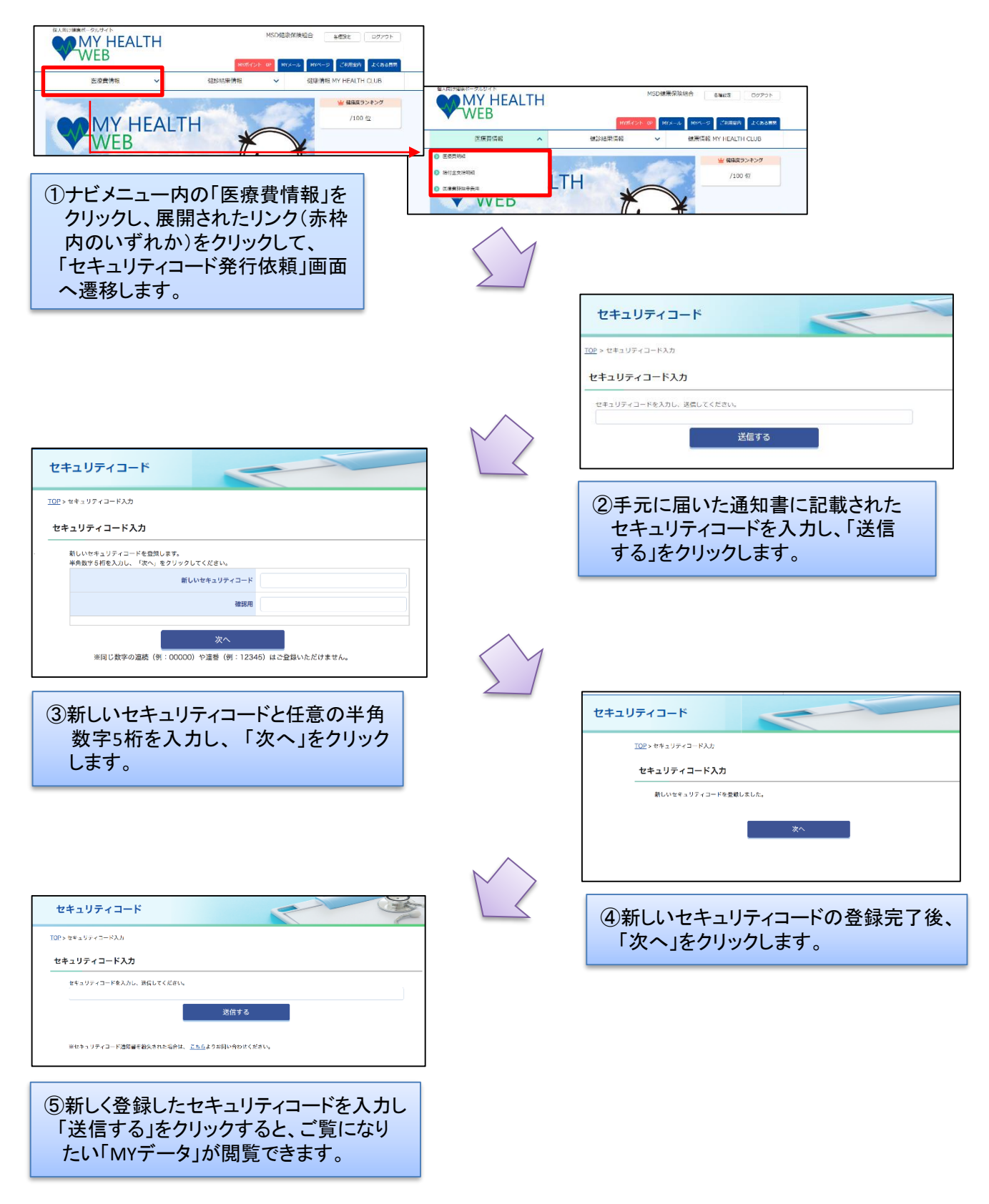

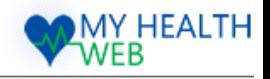

### <span id="page-4-0"></span>4.TOPページの解説

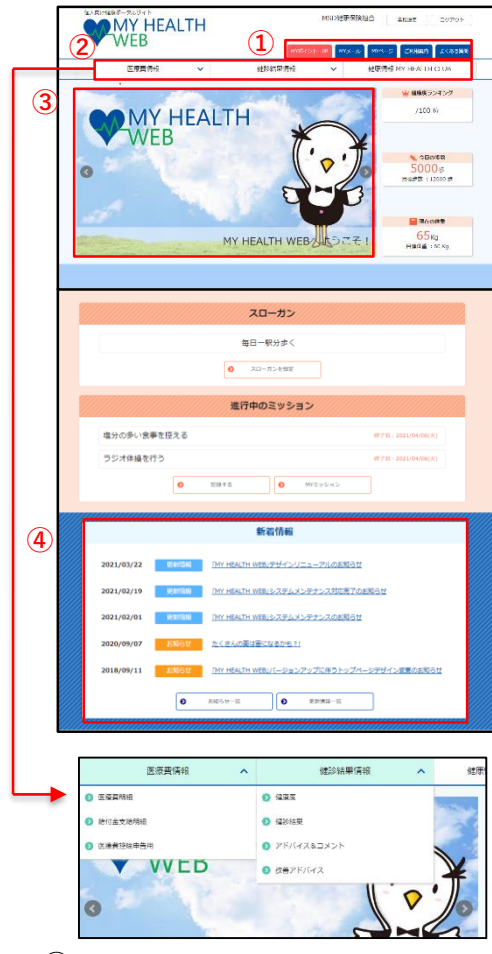

### **①ヘッダーメニュー**

### **● MYポイント・MYメール・MYページ**

- MYポイント、 MYメール、MYページの確認ができます。 ・MYポイント→現在獲得しているあなたのポイント数が表示されます。 (MYポイントについて→[14](#page-14-0)ページへ)
- ・MYメール→あなた宛のお知らせメールが表示されます。 タイトルをクリックすると本文が表示されます。 (MYメールについて→[22](#page-22-0)ページへ)
- ・MYバイタル→あなたが設定したスローガン・目標体重・現在 体重・現在体重から算出されたBMIが表示されます。 (プロフィール設定→[6](#page-6-0)ページへ)

### **●ご利用案内**

- 主な機能の使い方を紹介し、下記の設定・変更ができます。
- ・医療費情報の見方→あなたの「医療費明細」、「給付金支給 明細」、「ジェネリック医薬品差額情報」が閲覧できます。
- ・健診結果の見方→健康診断を受診された方の「健診結果 」と、 結果を元に「生活習慣改善アドバイス」情報が確認できます。
- ・バイタルの設定→バイタルの設定ができます。
- ・ミッションの設定→ミッションの設定ができます。
- ・ポイントの利用→ポイントの利用ができます。
- ・パスワード・メールアドレスの変更 →パスワード・メールアドレスの変更ができます。

#### **●よくある質問**

MY HEALTH WEBをご利用いただく上で、よくある質問に 回答しています。

### **②メニューバー**

プルダウンすると、下記の情報が閲覧できます。

- **●医療費情報**
- ・医療費明細 きょういん おくらく おけ余支給明細
- ・医薬費控除申告用
- **●健診結果情報**
- ・健康度 しゅうしゃ しゅうしゃ 健診結果表
- ・アドバイス&コメント ・改善アドバイス
- **●健康情報**
	-

#### **③キャンペーン・おすすめ情報**

期間限定のキャンペーン情報やおすすめ情報が表示されます。

#### **④新着情報**

サイトの更新情報や健保からのお知らせが表示されます。 タイトルをクリックすると詳しい内容を読むことができます。

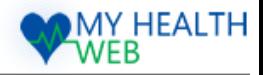

### <span id="page-5-0"></span>5.あなたのステータスを確認する

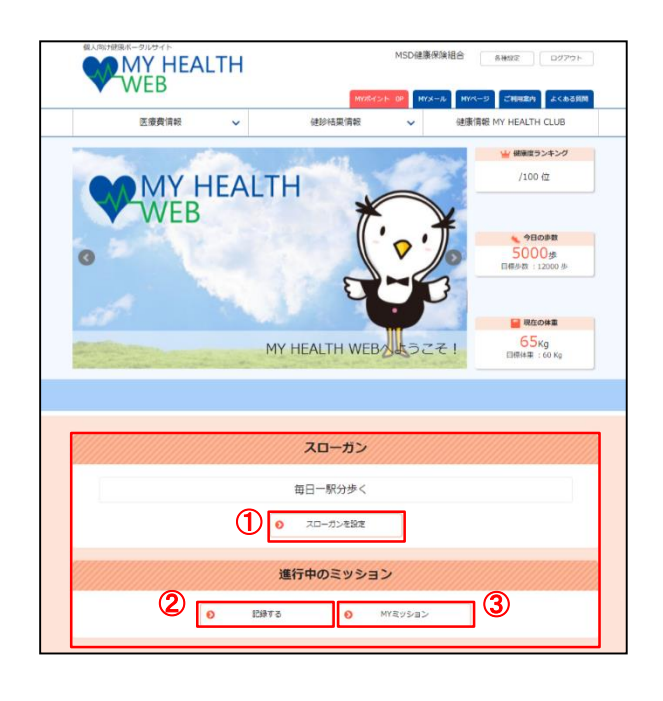

TOPページ中央部にあなたのステータスが 表示されています。

#### **①スローガン**

MY HEALTH WEBでは、健康維持や生活 習慣改善の為にスローガン(目標)を設定 します。 ここには、あなたが設定したスローガンが 表示されます。

#### **②進行中のミッション**

ライフスタイルに合わせて6つのステージ (栄養・食生活、身体活動・運動、休養、飲 酒、喫煙、歯・口腔の健康)から生活習慣改 善の為の「ミッション(目標)」を設定し、 成果を記録します。

#### **③ミッションの記録**

設定したミッションの、成果を記録します。

#### <ミッション6つのステージ>

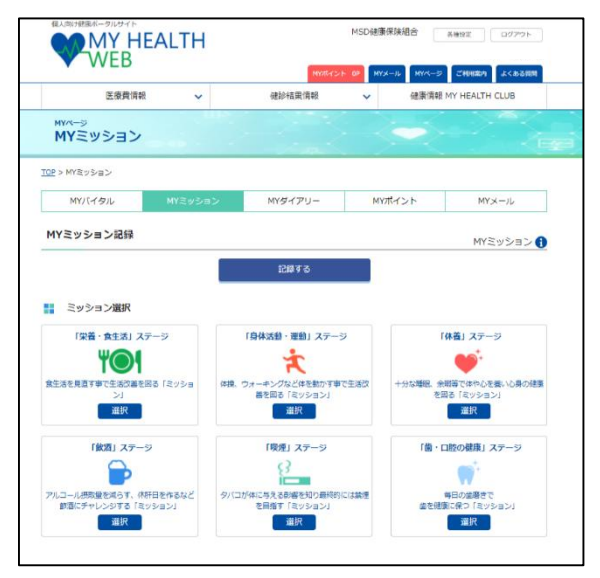

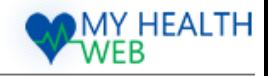

## <span id="page-6-0"></span>6.プロフィールを設定・変更する

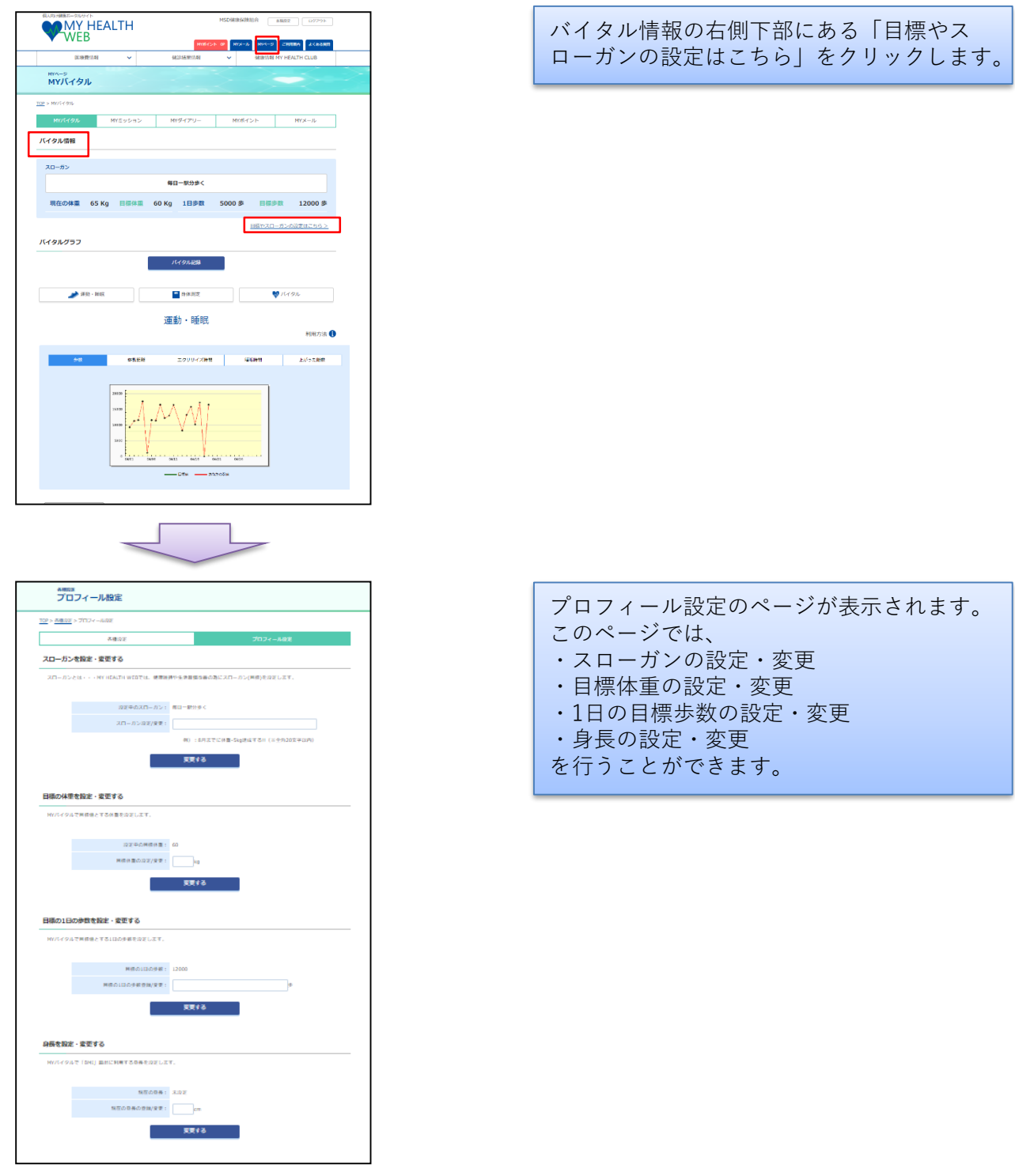

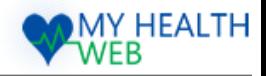

## <span id="page-7-0"></span>7.ご利用案内を確認する

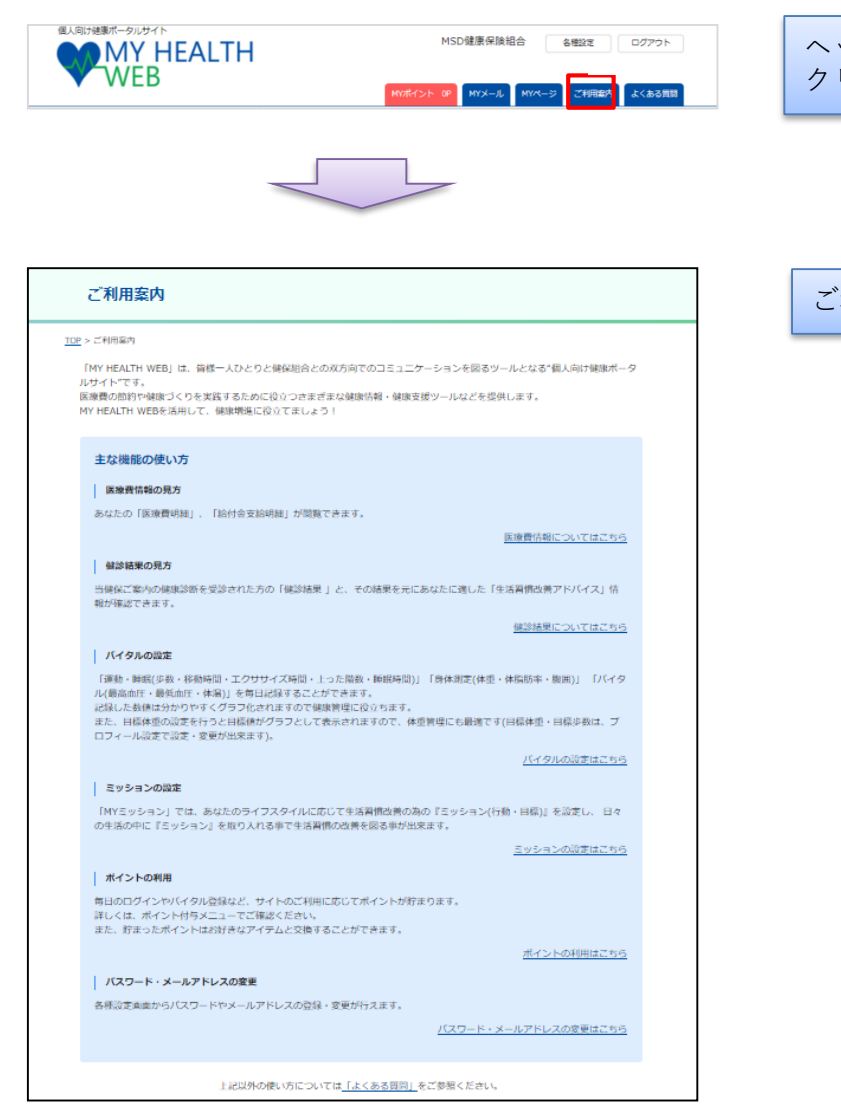

ヘッダーメニュー内の「ご利用案内」を クリックします。

### ご利用案内のページが表示されます。

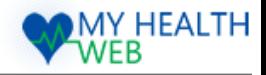

### <span id="page-8-0"></span>8.「医療費情報」医療費明細を確認する

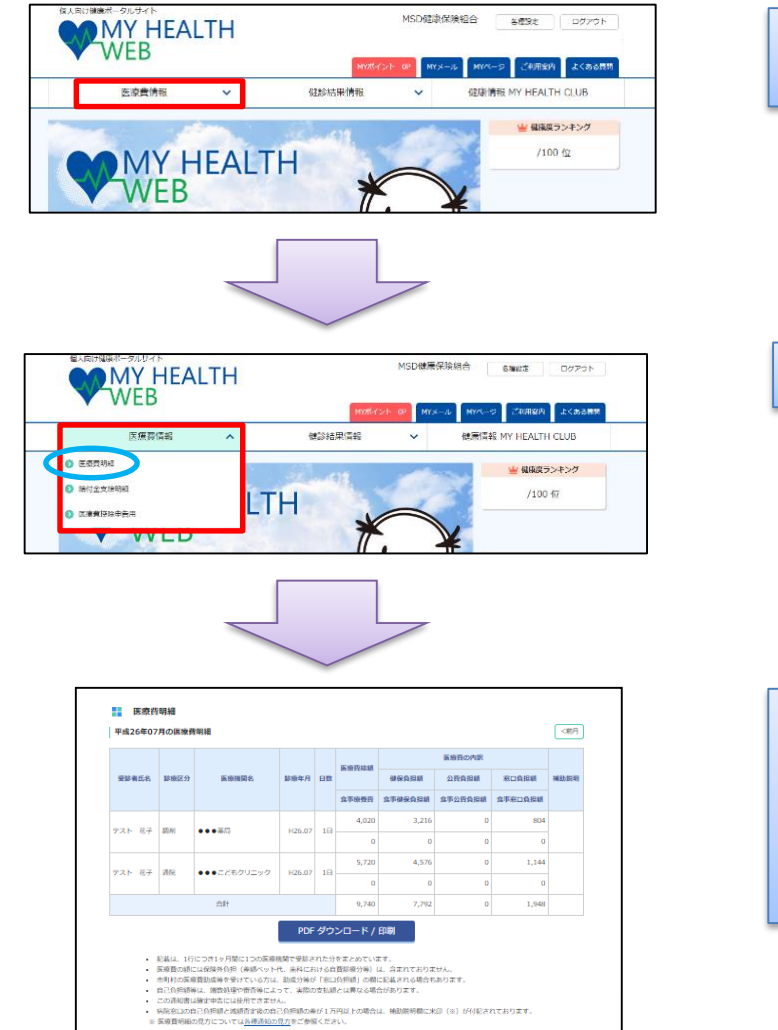

メニューバーの「医療費情報」をクリック します。

「医療費明細」をクリックします。

「医療費明細」のページが表示されます。 このページでは、範囲指定した診療年月ご との医療費明細および合計を確認できます。 また、表示した医療費明細をPDFファイル としてダウンロード・印刷することができ ます。

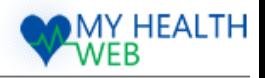

## <span id="page-9-0"></span>9.「医療費情報」給付金支給明細を確認する

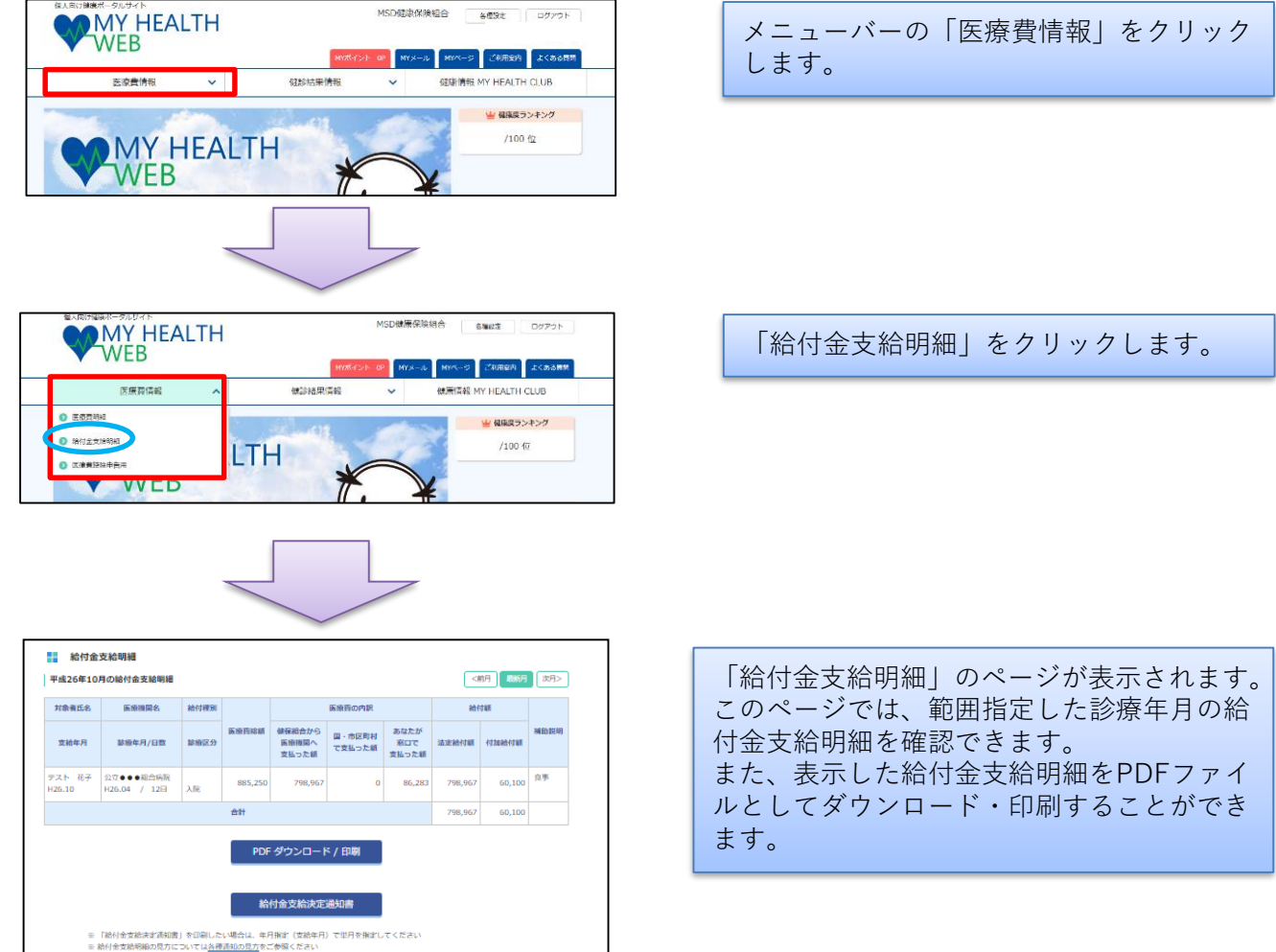

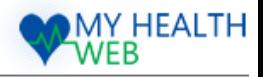

# <span id="page-10-0"></span>10.「医療費控除申告用」(電子申告の場合)

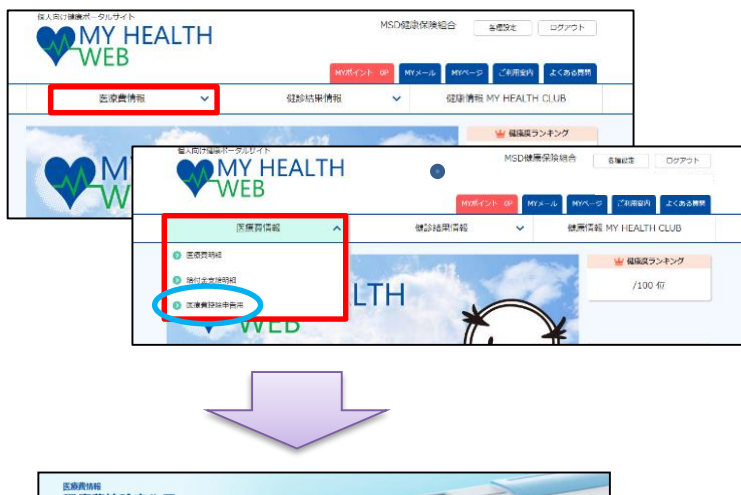

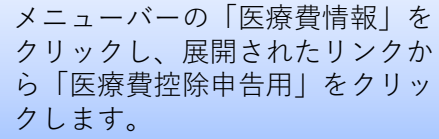

左側の「 XMLデータダウンロード」を クリックし、ダウンロードします。

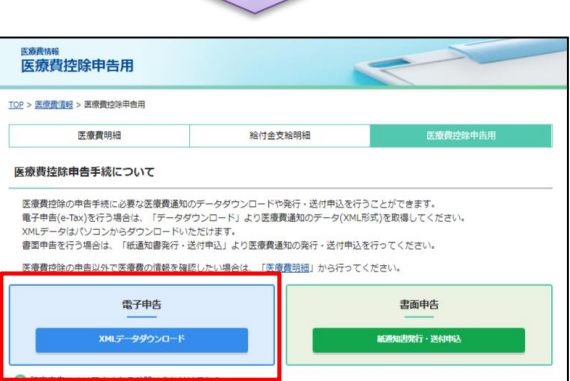

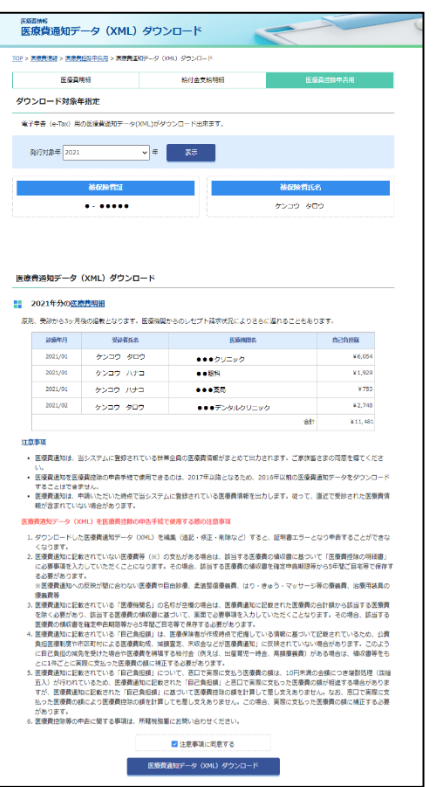

発行対象年度を選択し「表示」をクリック すると、医療費明細が表示されます。 下部の「注意事項に同意する」に✓をして

から、「医療費通知データ(XML)ダウン ロード」をクリックすると、電子申告 (e-Tax)用の医療費通知データがダウン ロードできます。

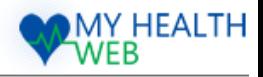

# <span id="page-11-0"></span>11.「医療費控除申告用」(書面申告の場合)

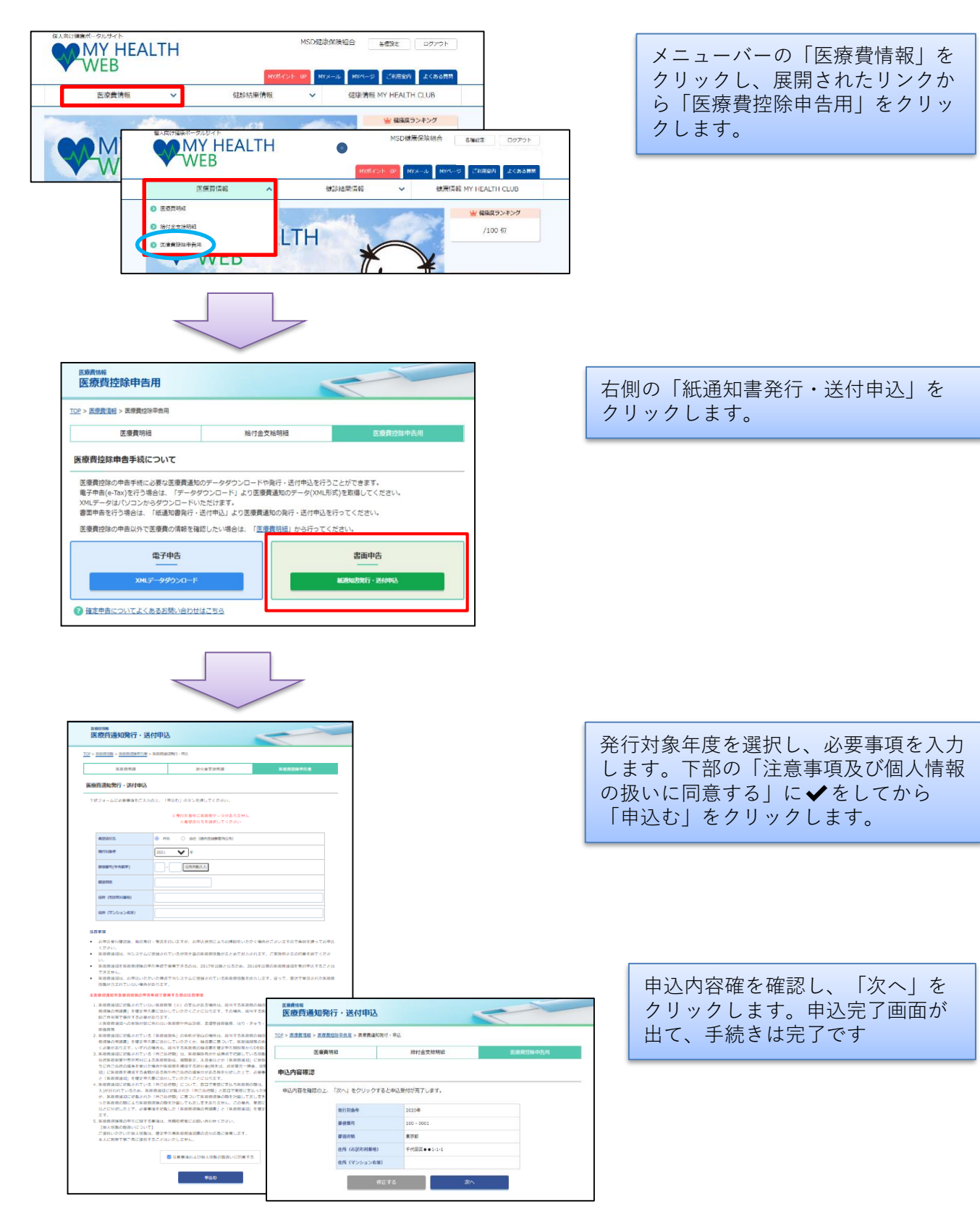

Copyright © 2021 MY HEALTH WEB All Rights Reserved.

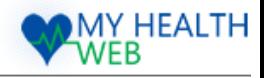

### <span id="page-12-0"></span>12.「健診結果情報」健診結果表を確認する

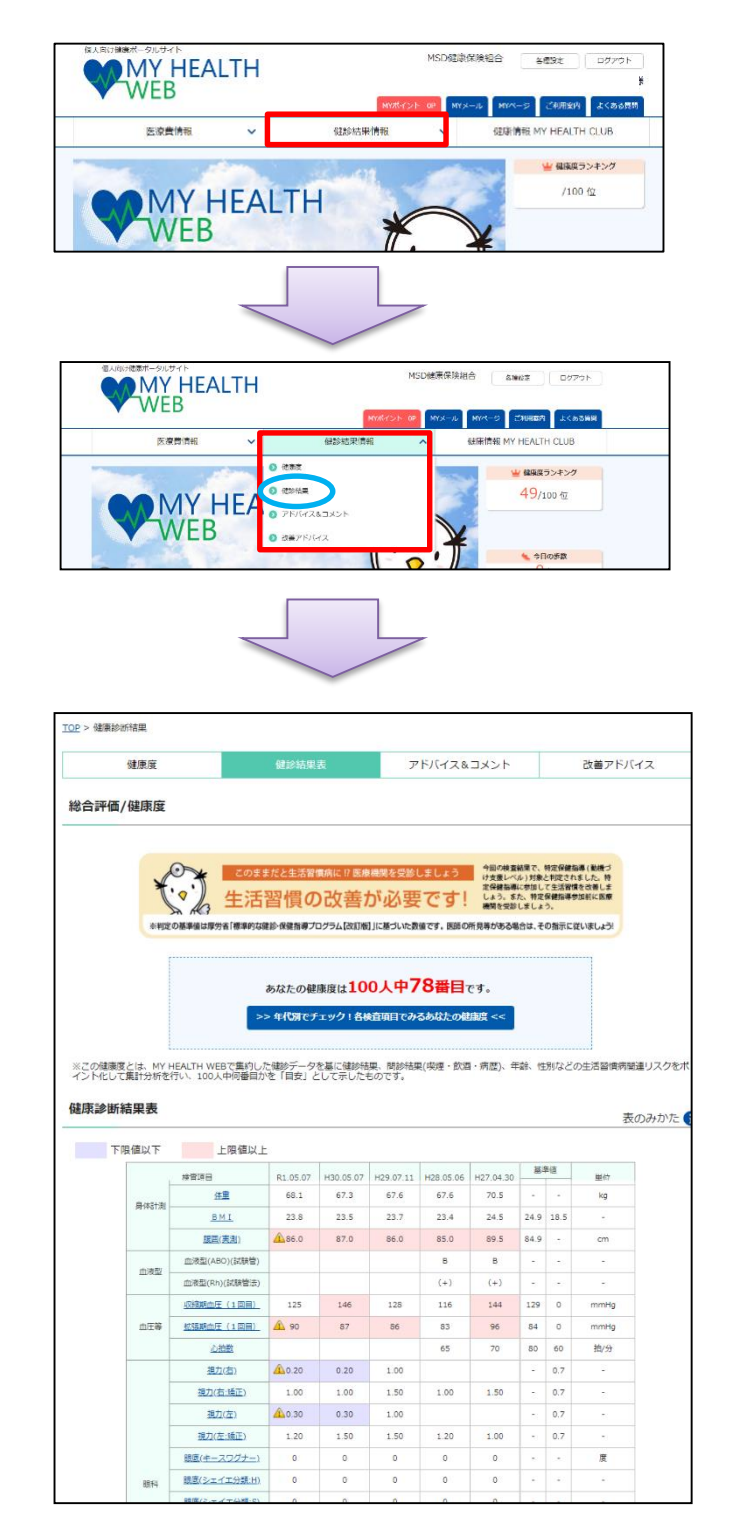

メニューバーの「健診結果情報」を クリックします。

「健診結果」をクリックします。

健診結果数値が経年表示されます。 基準値を超えている場合は、▲ が つきます。PDF/ダウンロード印刷」 から、画面表示されている健診結果 表をPDFで表示させることができ、 データ保存や印刷が簡単に行えます。

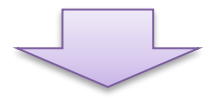

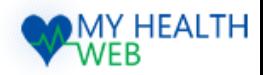

### 12.「健診結果情報」健診結果表を確認する

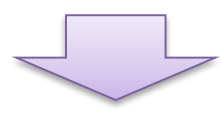

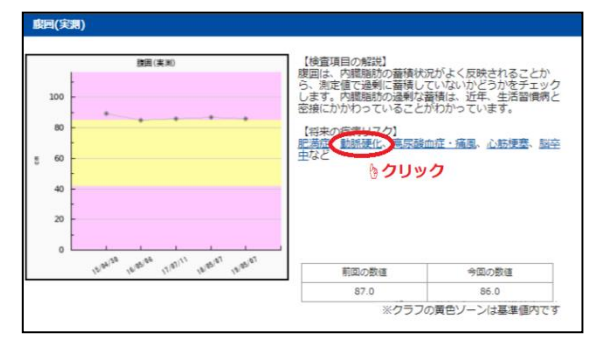

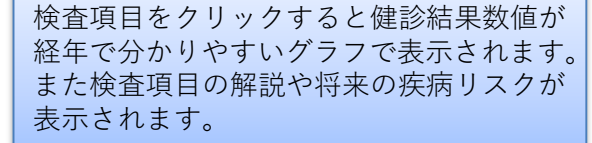

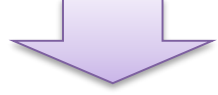

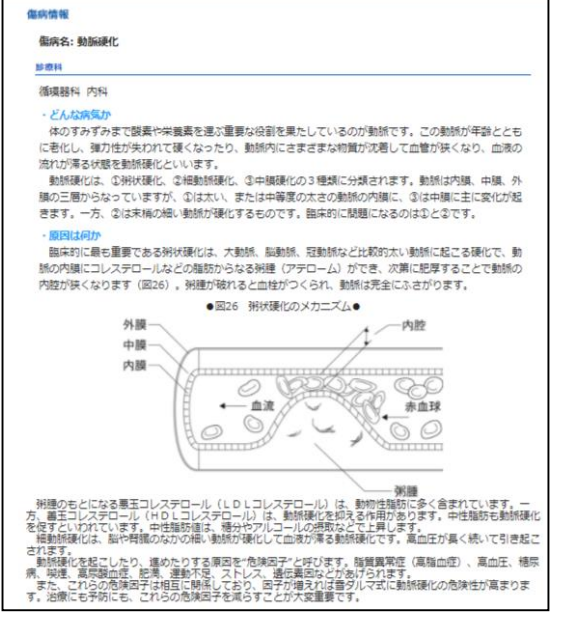

将来の疾病リスクに表示されている傷病名 をクリックすると詳しい傷病情報を閲覧す ることができます。

※判定の基準値は、MY HEALTH WEBが設定した数値です。 医師の所見等がある場合は、受診された医療機関に従いましょう。

Copyright © 2021 MY HEALTH WEB All Rights Reserved.

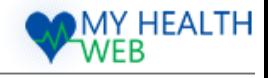

## <span id="page-14-0"></span>13.ポイントを確認する

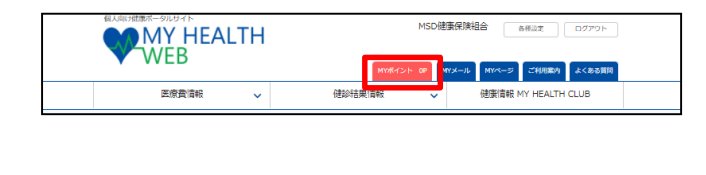

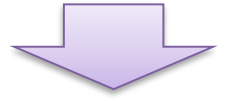

MY HEALTH WEBでは、毎日のログインや バイタル登録など、サイトのご利用に応じて ポイントが貯まります。貯まったポイントで お好きなアイテムと交換できる抽選に応募す ることができます。 ヘッダーメニューの「ご利用案内」をクリッ クします

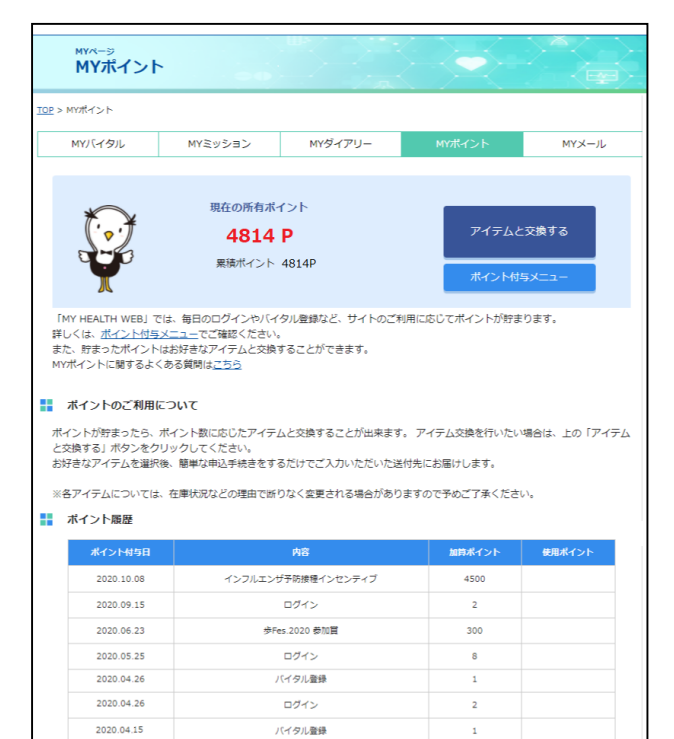

MYポイントのページが表示されます。 現在のポイント数は「現在所有ポイント」で 確認することができます。 ※各行動で獲得できるポイント数は、ポイント付与 メニューをご参照下さい。

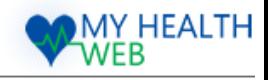

# <span id="page-15-0"></span>14.ポイントをアイテムに交換する

アイテムの応募期間中に、貯めたポイント数に応じてお好きなアイテムと交換でできます。

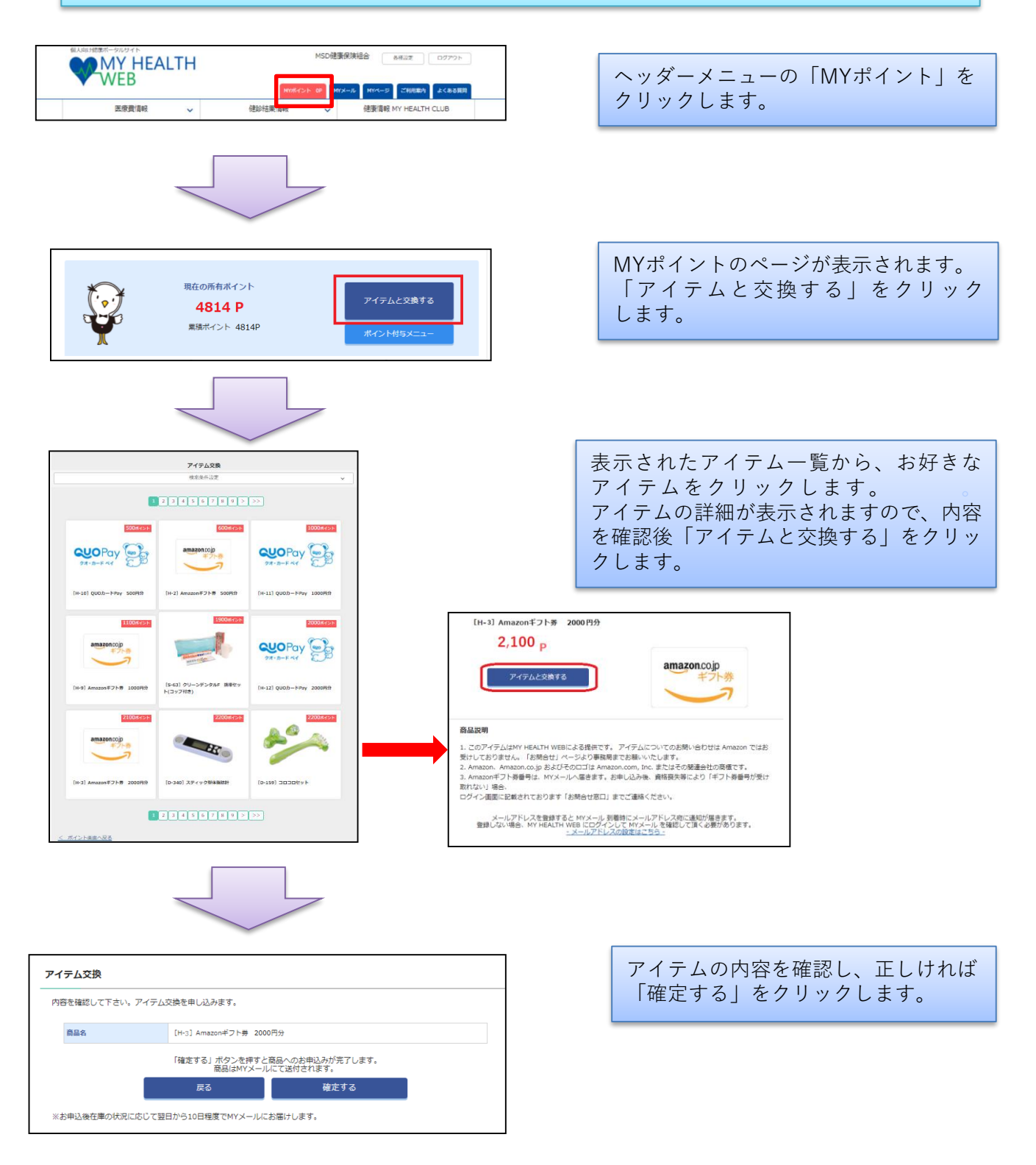

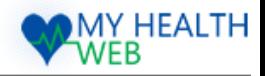

# <span id="page-16-0"></span>15.行動計画・目標(MYミッション)を登録する

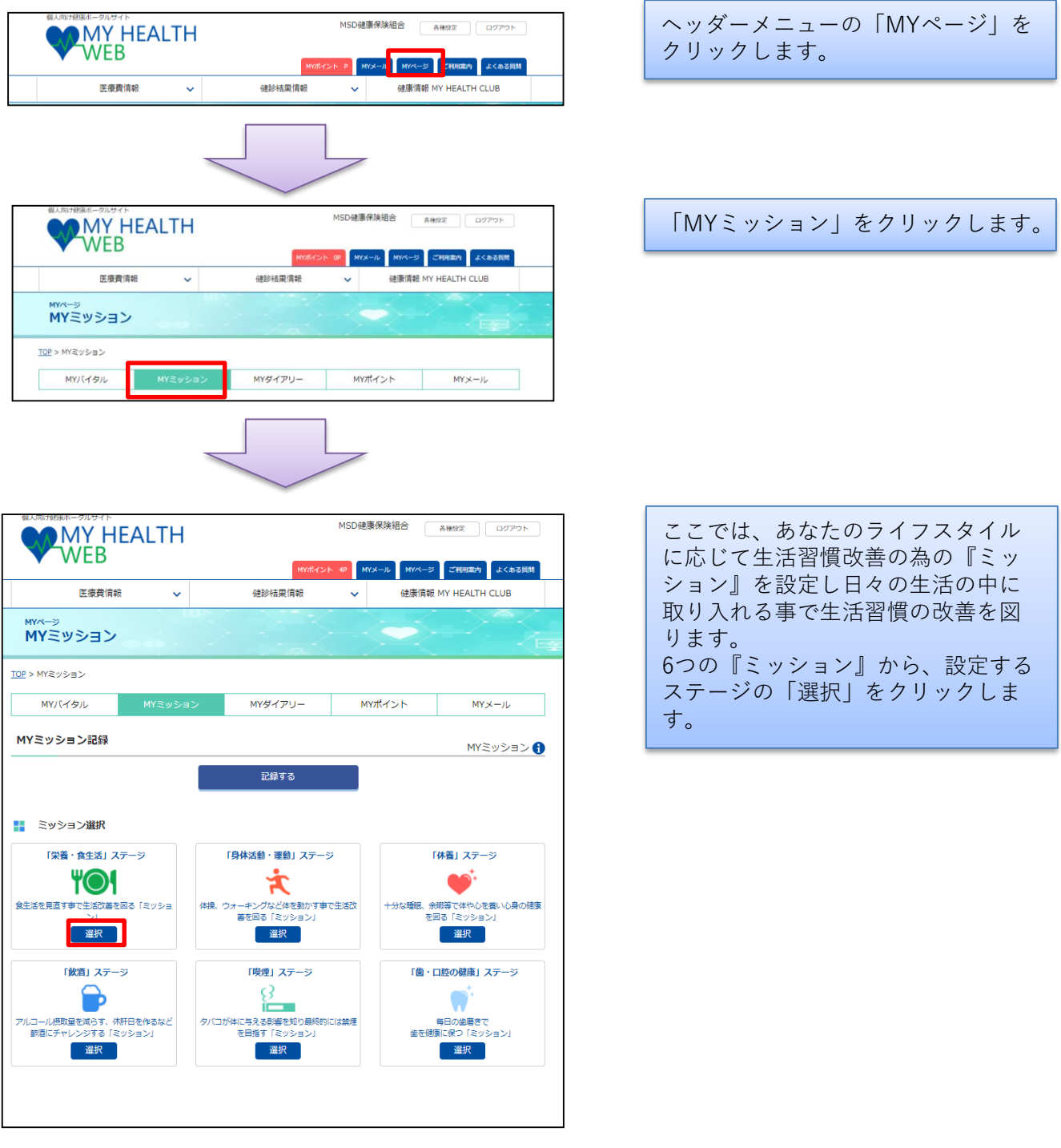

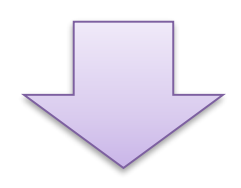

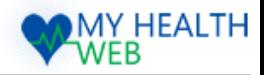

### 15.行動計画・目標(MYミッション)を登録する

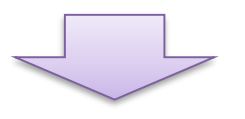

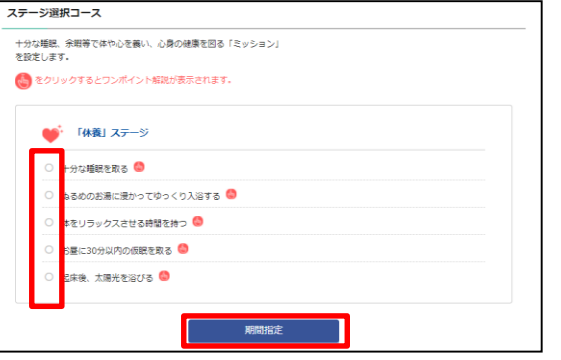

選択したステージ内に設定されたミッ ションが表示されます。挑戦したいミッ ションを選択し、「期間指定」をクリッ クします。 。

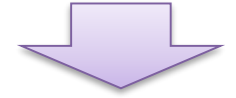

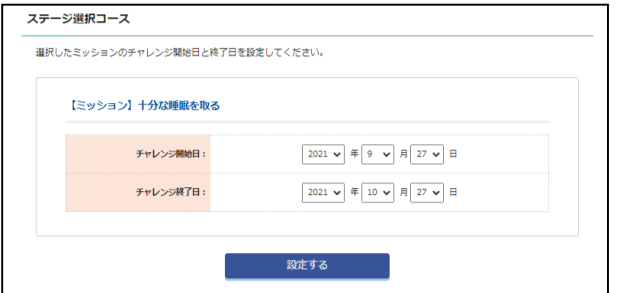

チャレンジの「開始日」と「終了日」を 設定し、「設定する」をクリックします。

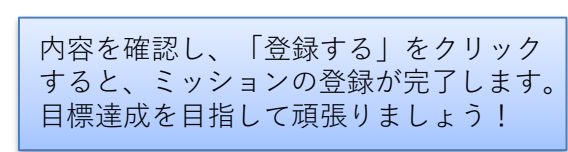

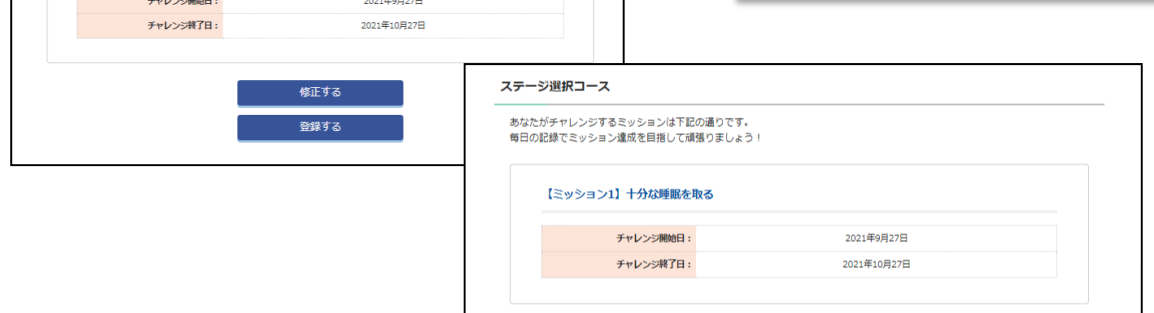

ステージ選択コース 下記の内容で登録します。

【ミッション1】十分な睡眠を取る

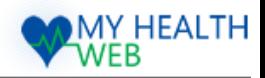

# <span id="page-18-0"></span>16.行動計画・目標(MYミッション)を記録する

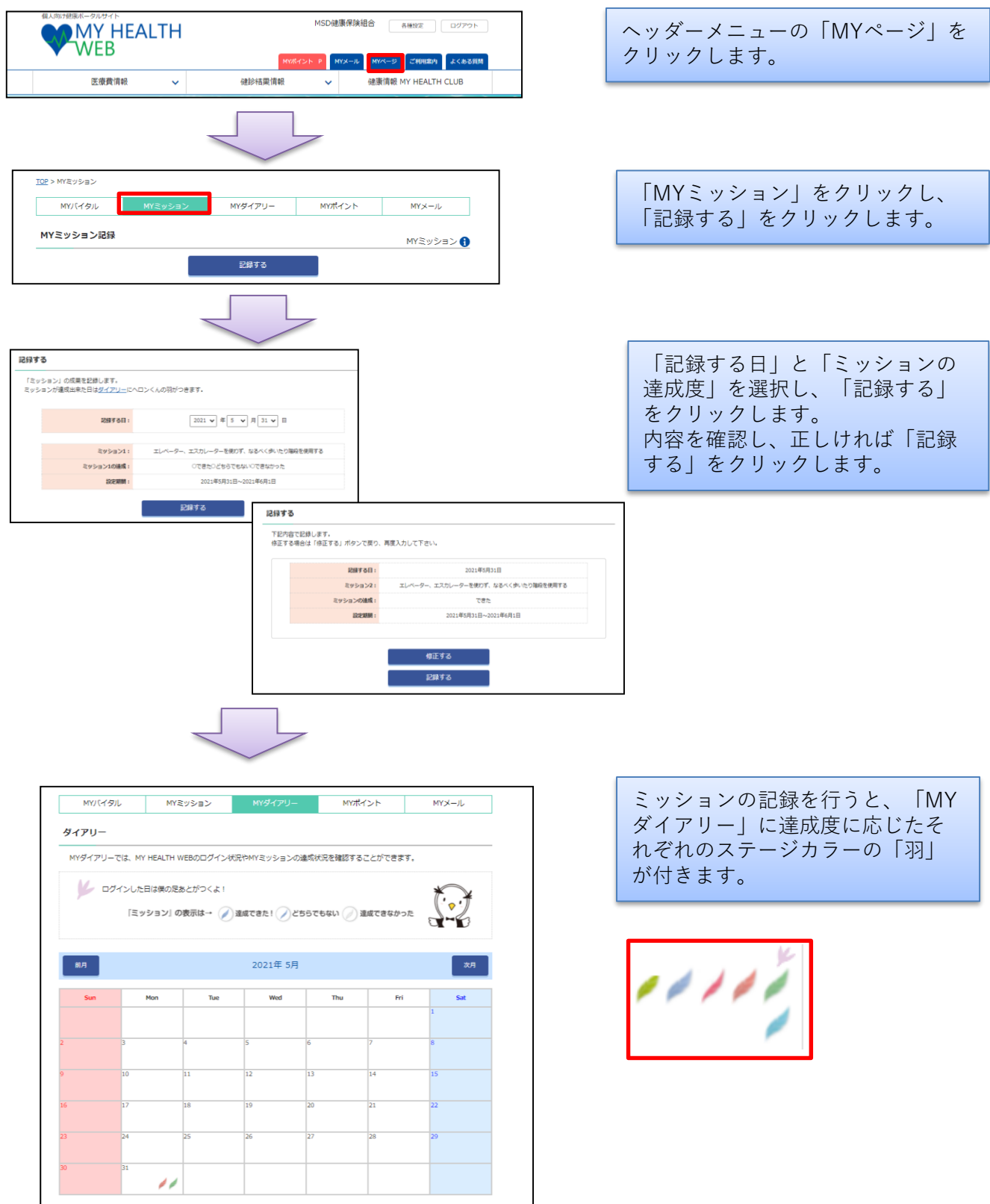

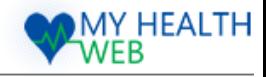

# <span id="page-19-0"></span>17.「MYダイアリー」のみかた

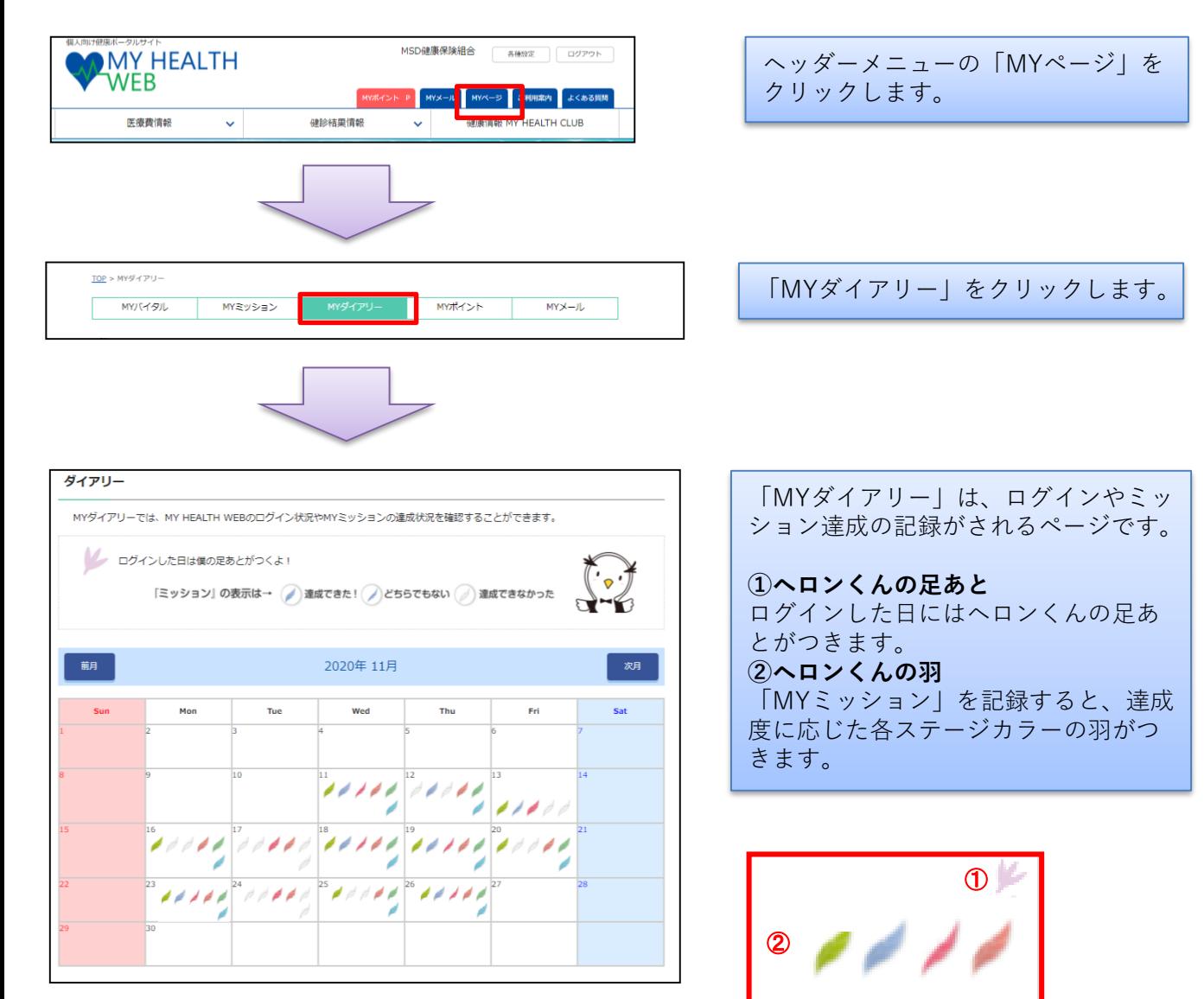

 $2021\!\cdot\! 6\!\cdot\! 24 \qquad \qquad 7000$ 

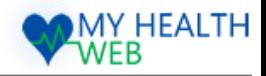

# <span id="page-20-0"></span>18.「MYバイタル」を確認する・記録する

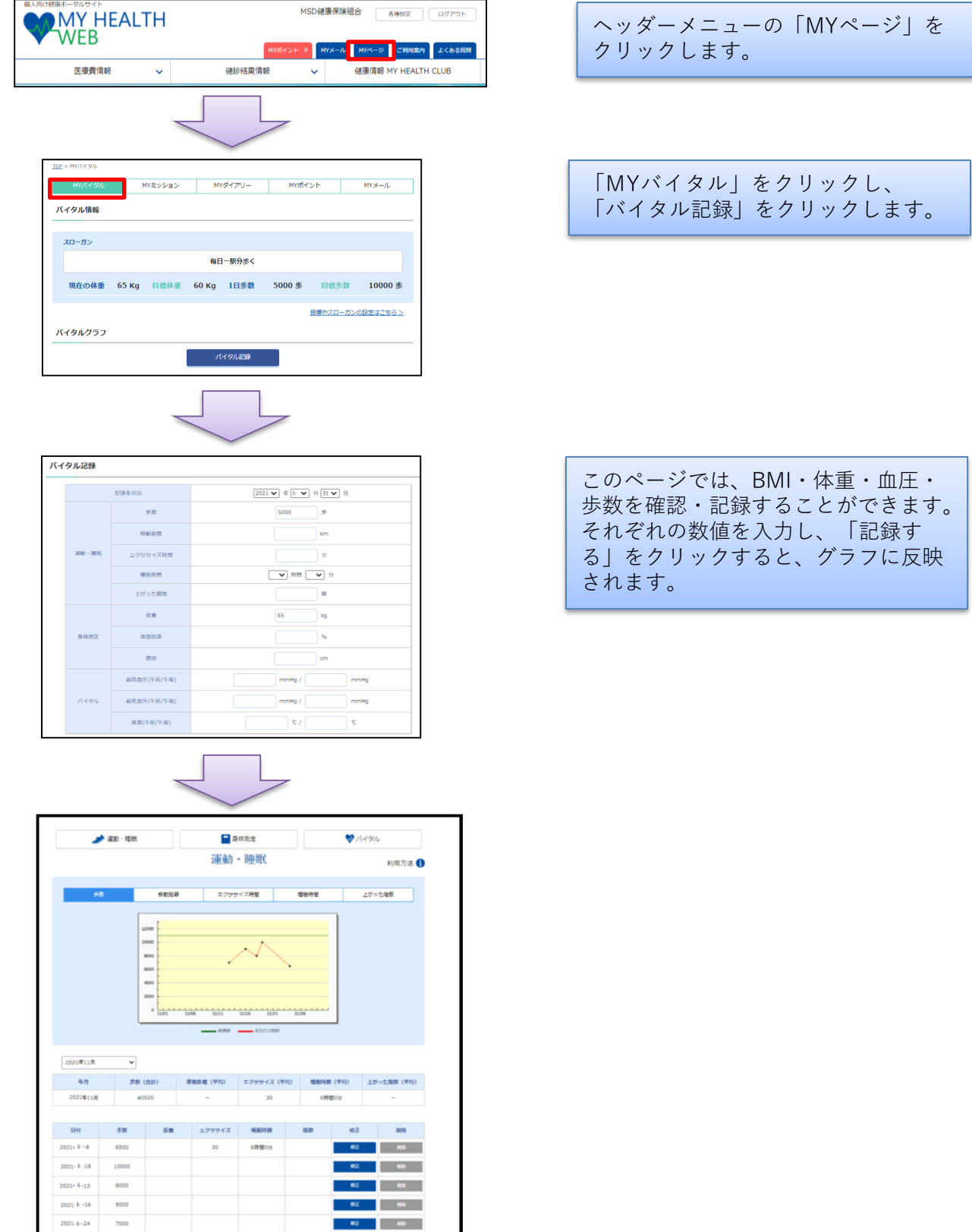

Copyright © 2021 MY HEALTH WEB All Rights Reserved. 20

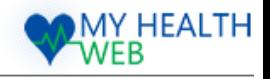

# <span id="page-21-0"></span>19.「健康情報」を見る

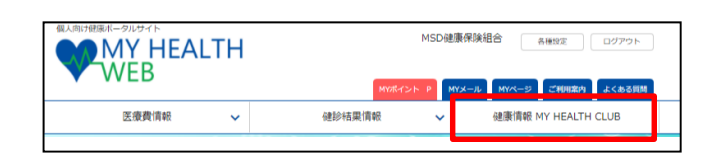

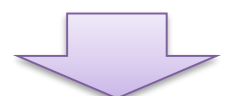

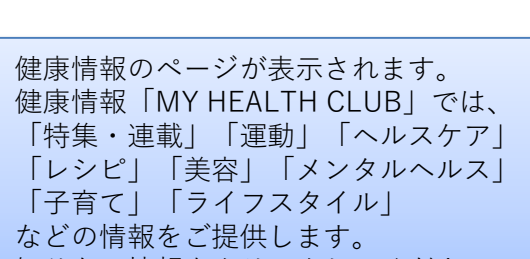

ヘッダーメニューの「健康情報MY HEALTH CLUB」をクリックします。

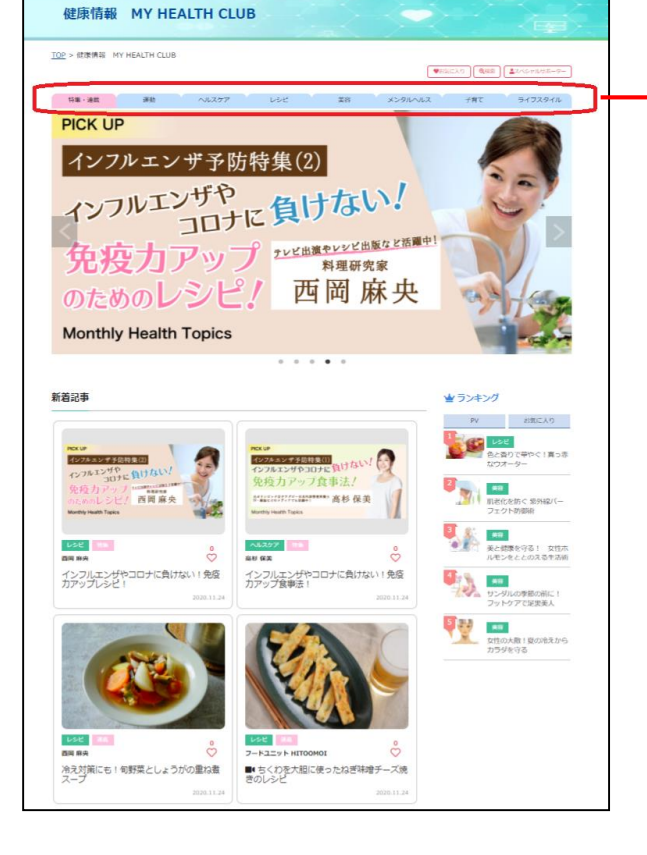

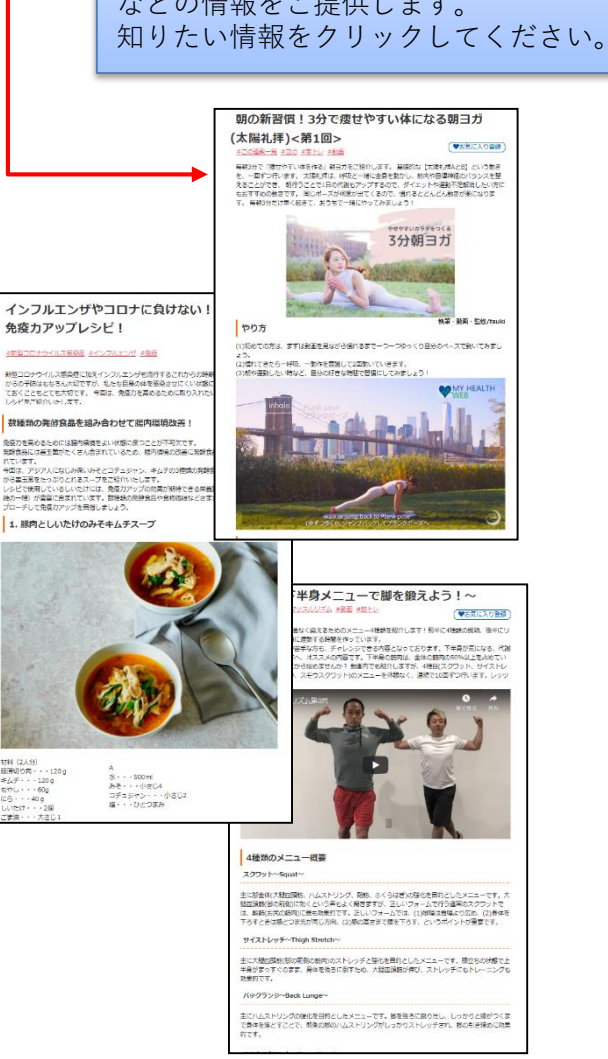

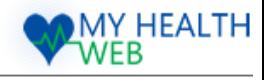

## <span id="page-22-0"></span>20.MYメールの利用方法

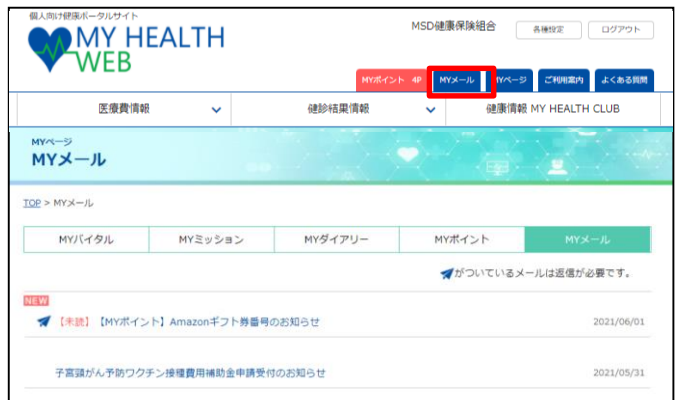

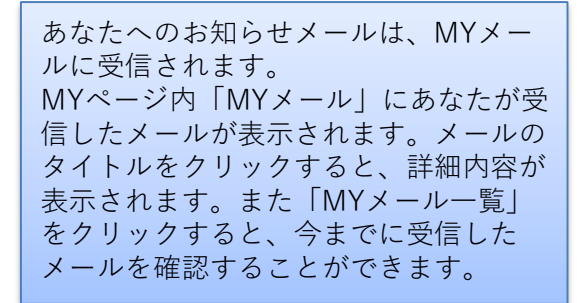

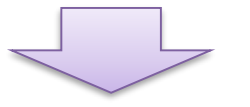

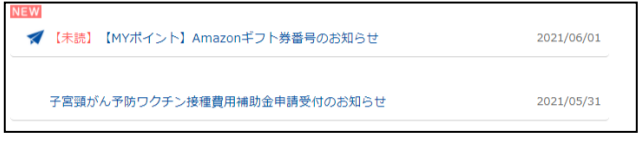

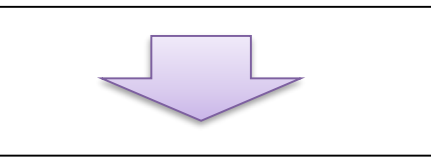

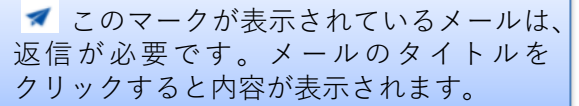

返信が必要なメールには、「メール返信 フォーム」が表示されます。 必要事項を記入し、送信ボタンを押して ください。

**MYバイタル** MYミッション MYダイアリー MYポイント 【MYポイント】Amazonギフト券番号のお知らせ 2021.06.01 お知らせ 返信内容 送信 MYメール一覧へ戻る